### Create Folders

Store **similar** documents (or emails or websites or anything you want to save) in folders in your **Documents file**. To **create** a Folder, go to the **File Menu** and select New Folder. It pops up on your Desktop or wherever you are, ready to name. No need to delete the words "untitled folder," just start typing. Rename a folder by **Selecting** (click once to highlight), press the **Return**/enter **Key** and start typing. To store a document in a folder, drag and drop it on top of the folder.

If you have several items you want to put in a folder, **select them all** (hold down the Shift Key and Select each one) and go to the File Menu and choose "New folder with selection."

"Save As" asks

you to name the

document.

### **Saving Documents**

To save your document, use the File menu in any app.

| Saving | Emails |
|--------|--------|

Rather than clutter up mail with added mail boxes, open the received email, go to the File Menu and select "Save as." Choose the format as an RTF so any imbedded links will be active; it will also show, the date, time and who sent it. You may want to rename just as you do a folder. Leave the RTF extension. Place it in your Documents File by subject. Delete

File Edit Insert

New from Template

New

Open...

Close

Save..

**Open Recent** 

**Saving Websites** 

the email.

To **temporarily** save a website that you don't want to make a **Favorite** or add to **Reader**, drag the name from the address bar to your desktop. You may rename and put in your **Documents File** in a folder for the subject.

**Document File Access** 

Use any one of three ways to access:

- 1. Open your **Documents File** from the **Go Menu** on your **Desktop**.
- Set the blue man icon in your Dock to open Documents. Because you set Documents in Finder Preferences

3. Click on the Documents File you placed in the Dock.

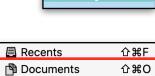

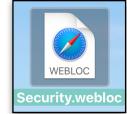

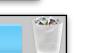

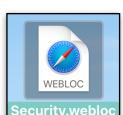

企業D

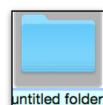

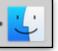

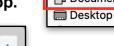

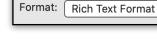

✓ Include Attachments

Save As: Untitled.pages

Type a name for your

eliminate the suffix. It

computer which app can open the document.

Document. Do NOT

tells you and the

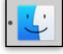

Folders inside Doc File

With your Documents File open, create a new folder (File Menu> New Folder). It shows up alphabetically as **Untitled Folder**. Type in a name and the folder will automatically go to the correct alpha location. To **change** a name, **select** (highlight) the folder, press Return and start typing.

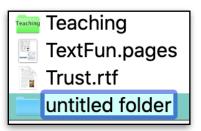

To make an **important** Folder rise to the **top** of the alphabet in the **Document File**, place a **space** before the name.

If your folder names are **truncated** in **Column View**, to see the entire name, hold down the **Option** Key and double click the vertical lines at the bottom of the column.

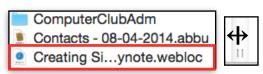

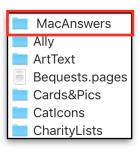

#### Navigate

Name the document. The LAST place you saved will show up. Click on the disclosure V and Documents in the Favorites sidebar to have access to all your subject folders.

the folder you want. Click on Save.

| Sum to Task and      | Favorites    |
|----------------------|--------------|
| Save As: Test, pages | Desktop      |
| Where: Desktop       | Documents    |
|                      | Applications |
| Cancel               |              |

Save As: Test.pages Scroll to the folder you want and select it. The "Where" changes to Tags: Teaching

**Tag Folders and Documents** 

Tag a Document when you Save by clicking in the Tags field and choosing a color.

| Save As: | Test.pages |
|----------|------------|
| Tags:    |            |
|          | Important  |
|          | MacAnswers |
|          | 🔵 Blue     |
|          | Purple     |
|          | ⊖ Show All |

Add a Tag later to a folder with a **Control Click.** At the bottom choose the color to Tag. To **Delete a Tag, Control Click** again and the Tag you used will be checked. Click on it and it will remove the Tag.

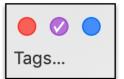

**Search** for all items Tagged a color, **Select** the Tag Color in the Finder Sidebar and all those items with that color will show up in a pane to the right.

| Tags<br>Important<br>MacAnswers | <ul> <li>Beachballs.rtf</li> <li>iMessageVSTextMessage.rtf</li> <li>MailProblemAnswer.rtf</li> </ul> | • |
|---------------------------------|----------------------------------------------------------------------------------------------------|---|
| Blue                            |                                                                                                    |   |

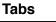

If you like tabs, they are available in Finder apps (Documents, Applications, Utilities etc.,). Use the View Menu > Show Tab Bar. Add a tab with the +. I don't use them but you may like them.

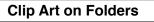

Put **pictures on a folder** to indicate what it contains. Open Safari and go to images.google.com to search for a picture for your folder.

Drag and drop the image to your desktop. Double click the image on your desktop to open in Preview. Go to Edit>Select All, then to Edit>Copy. Don't worry about the size, it will adjust automatically.

Documents

Create a folder and name it. Click once to Select the folder (don't open it) and go to the File Menu and choose Get Info.

Click once on the **Folder** icon in the **upper left** of the opened "Get Info" window to select it (shows a blue haze surrounding it). Go to the Edit Menu and select Paste. Close the Get Info window.

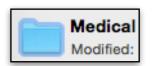

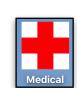

Photos on Folders

You can do the same thing with photos. Drag a Photo out of Photos to the desktop. Double click the image on your desktop to open in Preview. Follow the instructions above.

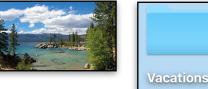

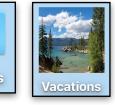

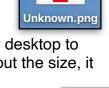

iCloud Drive

Text/Shapes/Emojis on Folders

Select a folder (don't open it) & go to the File Menu> Get Info.

Select the folder at the top left of the Get Info window and go to Edit Menu>Copy

Open the **Preview application**, go to **File>New from clipboard** (ensure the top folder is selected (It will say 1, and is the highest resolution).

Still in Preview, Open Markup & Select the Text tool to choose the color, font, size (200), and position.

Type in your Text

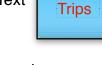

You may Adjust the colors with Saturation, Tint and Sepia.

|  | Saturatio  |
|--|------------|
|  | Temperatur |
|  | 💉 Tir      |
|  | Sepi       |

|   | Saturation:  |            |          | <b></b>  |   |       |
|---|--------------|------------|----------|----------|---|-------|
|   | Temperature: | ☀          | <b>—</b> | <u> </u> | _ | Tripe |
|   | 💉 Tint:      | $\bigcirc$ | <b>—</b> |          | _ | Trips |
| • | Sepia:       |            | Т        |          |   |       |
|   |              |            |          |          |   |       |

Click OUTSIDE the text to deselect it. Choose Edit> Select All and then Edit> Copy.

Go to the PREVIEW Menu and choose HIDE PREVIEW.

Go back to the **Get Info** window and **Edit>Paste in the upper left**.

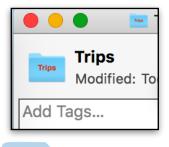

You can also use Shapes or Emoji's

Page 4

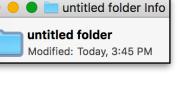

Q Q 🛆 🖉

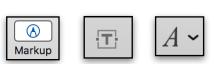

#### Emoji on Folder Names

Open Character Viewer from the menulet

to Find an emoji to use.

Choose a folder and then press Return Key to rename it.

**Double click** an Emoji in the left Emoji column to place it at the end of the folder name.

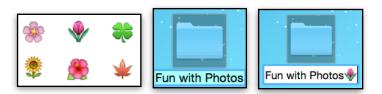

**Colored Folders** 

Go to **www.iconarchive.com** and type in "**Places folder color icon**" (without the quotes). In the Search area. Drag and drop colorful folders and **follow the instructions for Clip Art on Folders** to replace your standard blue folders.

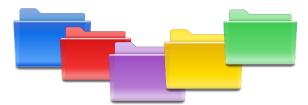

This makes a folder stand out in a list of subject folders.

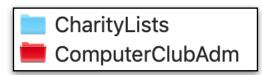

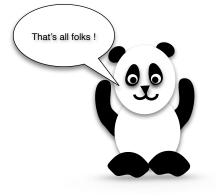

Shirley Allan © 2016, 2019